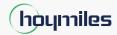

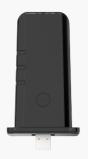

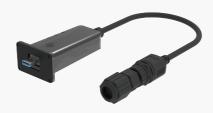

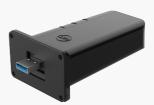

# **Data Transfer Stick**

# **Quick Installation Guide**

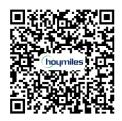

User Manual in the QR code or at www.hoymiles.com/resources/download/

DTS-WIFI-G1 DTS-Ethernet-G1 DTS-4G-G1

Region: Global REV1.1

hoymiles.com

## 1 Packing List

## DTS-WIFI-G1

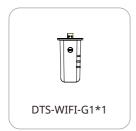

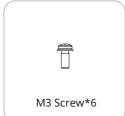

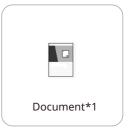

## DTS-Ethernet-G1

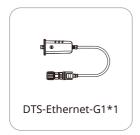

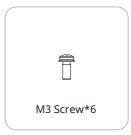

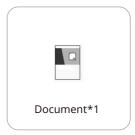

#### DTS-4G-G1

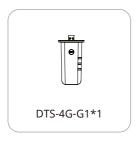

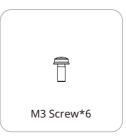

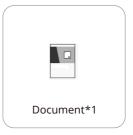

## 2 Installing the Module

## WIFI and 4G Connection

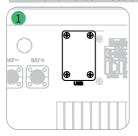

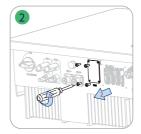

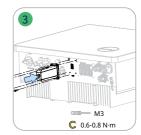

#### **Ethernet Connection**

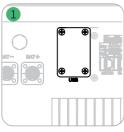

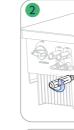

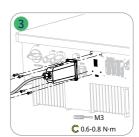

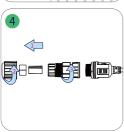

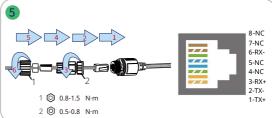

#### 3 Indicators

Step 1 Power on the inverter.

Step 2 Check communication status through DTS indicators.

| Indicator | Status | Description                                                              |
|-----------|--------|--------------------------------------------------------------------------|
| RUN       | ON     | DTS is powered on.                                                       |
|           | OFF    | DTS is not powered on.                                                   |
| СОМ       | ON     | Proper communication with the inverter.                                  |
|           | OFF    | Improper communication with the inverter.                                |
| NET       | ON     | Proper communication with S-Miles Cloud.                                 |
|           | OFF    | Improper communication with S-Miles Cloud.                               |
|           | BLINK  | Improper communication with S-Miles Cloud, but the network is connected. |

## **4 DTS Online Setting**

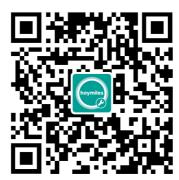

- 1. Search "Hoymiles" in the App Store (iOS) or the Play Store (Android), or scan the QR code to download the Hoymiles Installer App.
- 2. Open the app and log in with your installer account and password. For new Hoymiles installers, please apply for an installer account from your distributor in advance.
- 3. Use the App to connect to the DTS.
- (a) Open the Installer App on smartphone/tablet and log in. Click on "O&M" at the bottom of the page then click on "Network Configuration".

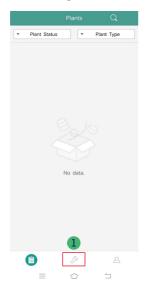

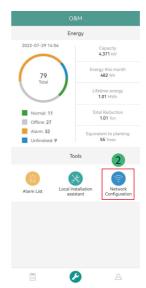

(b) Select the DTS's wireless network and click Connect. (The network name of the DTS consists of DTS and product serial number, and the default password is **ESS12345**)

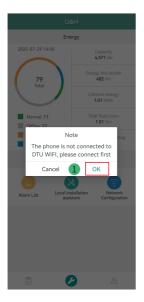

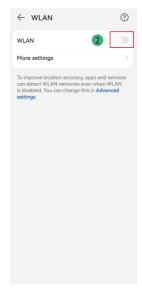

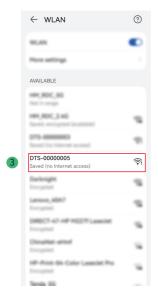

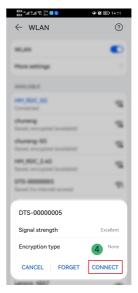

- 4. Network configuration.
  - (a) Upon successful connection, click on "Network Configuration" again and access the Network Configuration page.
  - (b) Select the router Wi-Fi and enter the password.
  - (c) Click on "Send to DTU".

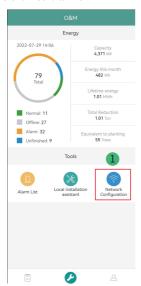

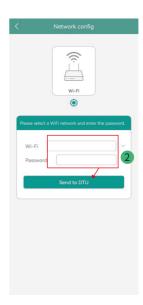

5. Check the DTS indicator for a solid blue light, which signifies a successful connection.

The network configuration takes about 1 minute, please be patient. If the network is not connected, please check the internet as instructed.

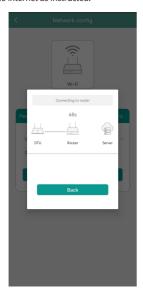

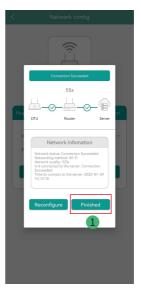